- What is the Canada Prenatal Nutrition Program?
- Program Goal and Elements
- How can I use CPNP funding in my community?
- CPNP reporting and evaluation

### **Learning Outcomes:**

# **Introduction to the Canada Prenatal Nutrition Program (CPNP)**

# **Speakers:**

**Sarah Stein,** Community Health Promotion Senior Program Officer, First Nations and Inuit Health Branch, Indigenous Services Canada, Alberta Region

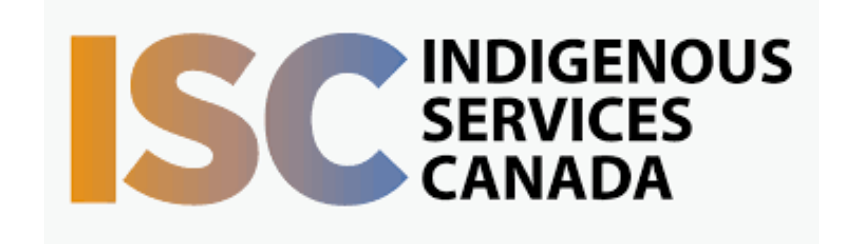

Target Audience: Health Directors and CPNP workers

Participants will receive an overview of the Canada Prenatal Nutrition Program (CPNP) and learn some tips for successfully implementing the program in their community.

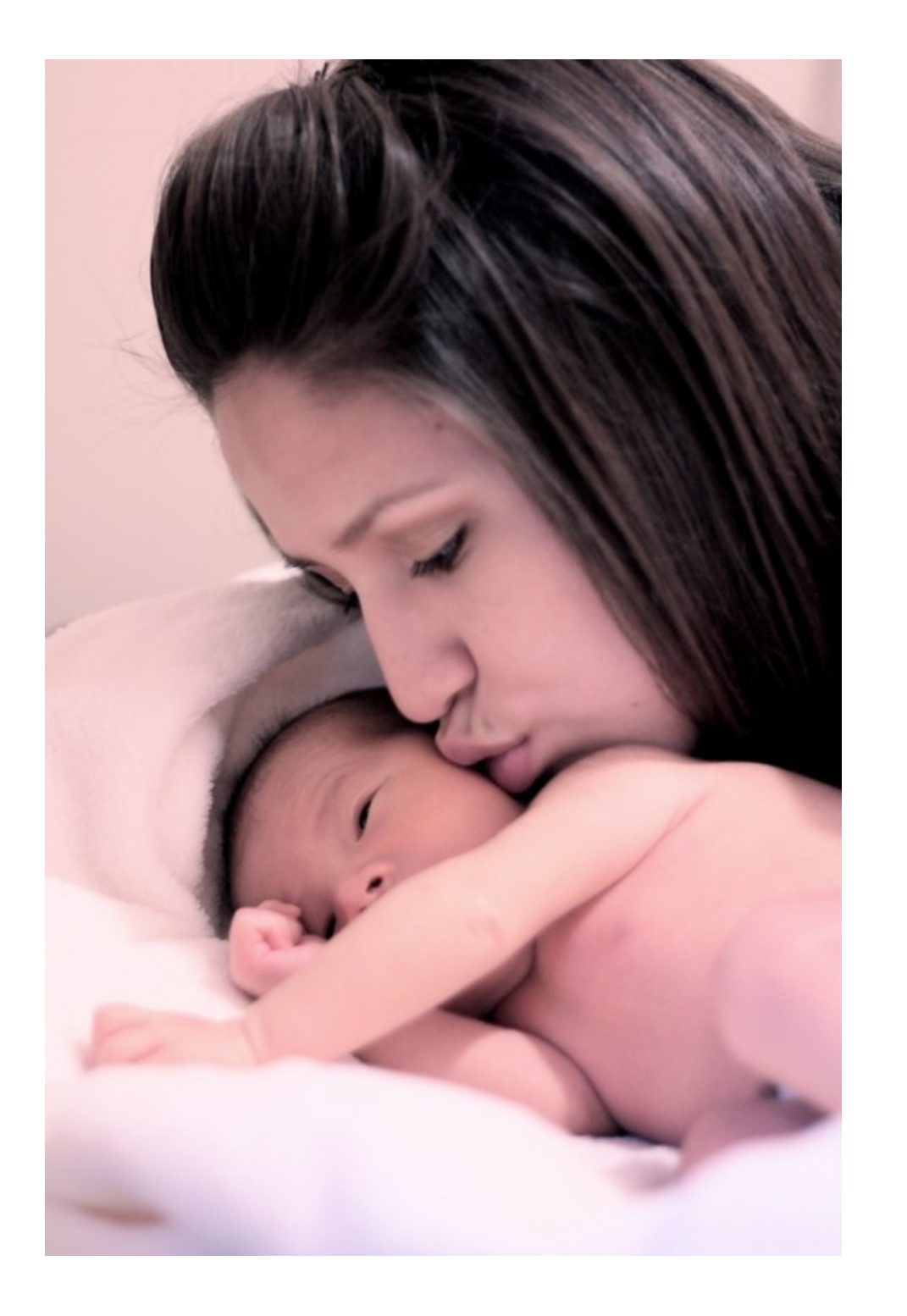

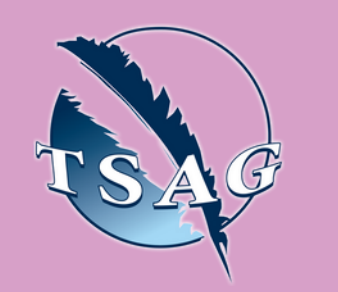

# November 09th, 2022 1:30-3:00

To access this session from *zoom:* [https://fntn.zoom.us/join](https://fntn.zoom.us/s/87812544269) Meeting ID: 878 1254 4269 Passcode: 613268

To access this session from an *audio line:* 1-587-328-1099 Meeting ID: 878 1254 4269 Passcode: 613268

#### $0 0 0 0 0 0 0 0 0 0$

First Nations Telehealth Network [WWW.FNTN.CA](https://fntn.ca/) 1.888.999.3356 VCHELP@FNTN.CA

Please register for session at: [http://WWW.FNTN.CA](https://fntn.ca/Home/Register-VC?eid=19528)

## To join via internet browser

1. Please click the link below to join the webinar: h[ttps](https://fntn.zoom.us/join)://fntn.zoom.us/join

- 2 . En t e r Me e ti ng ID: **8 7 8 1 2 5 4 4 2 6 9**
- 3 . Pas s c ode : **6 1 3 2 6 8**
- 4. Click the option " click here" (See image below)

Launching...

Please click Open Zoom Meetings if you see the system dialog.

If nothing prompts from browser, click here to launch the meeting, or download & run Zoom.

5. Another option will show up on the bottom, please click " join from your browser" (See image  $below)$ 

Launching...

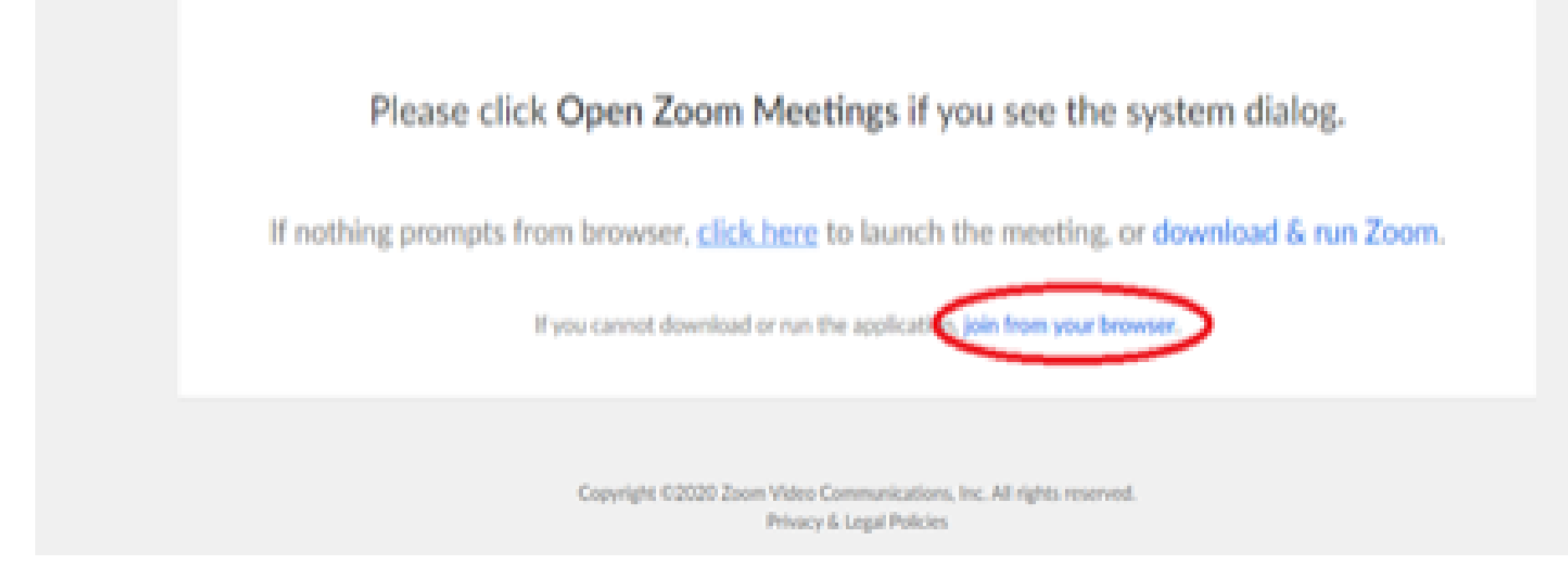

6. You will now join the webinar, by default all attendees of the webinar are m u t ed.

## To join Via Zoom apps:

1. Please click the link below to join the webinar: h[ttps](https://fntn.zoom.us/join)://fntn.zoom.us/join

- 2 . En t e r Me e ti ng ID: **8 7 8 1 2 5 4 4 2 6 9**
- 3 . Pas s c ode : **6 1 3 2 6 8**
- 4. Choose "download and run Zoom"
- 5. An executable file will be download, please run the file

6. After the file has been installed, you will be ask to enter your "email" and your " na m e "

7. You will now join the webinar, by default all attendees of the webinar are m u t ed.